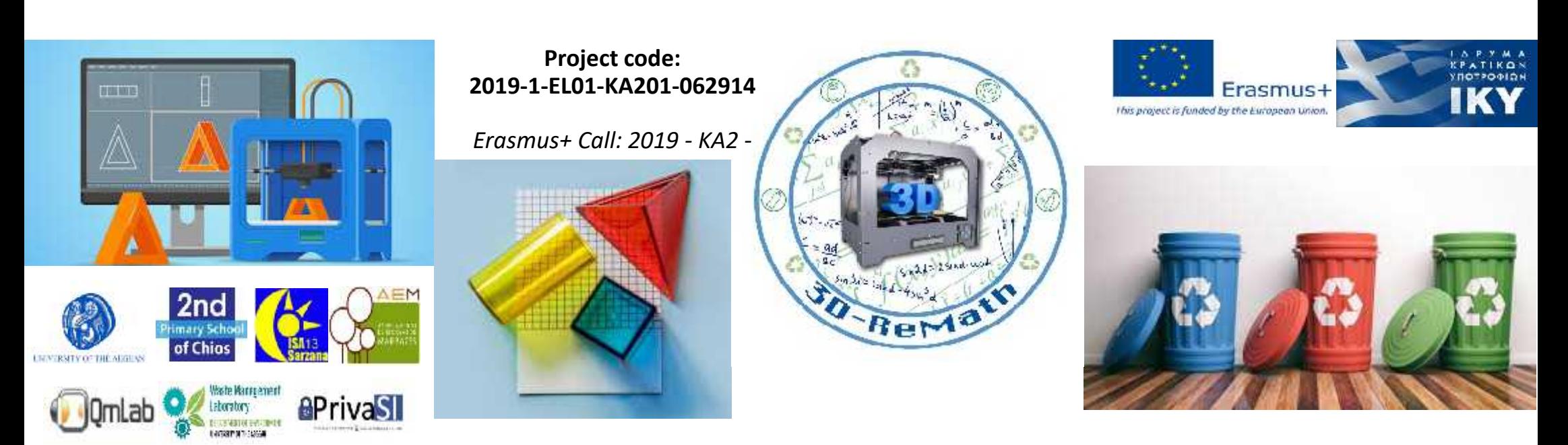

3D printing technology aims students understanding maths and recycling procedure **Curricula 2: Digital Sketching "Making 2D Shapes / Line Tool"**

**Output 3 (O3) – 3D Printing and Maths**

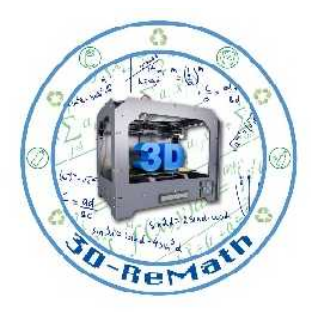

#### Description

In this lesson we learn how to draw basic 2D shapes in SketchUp. We learn how to use the line & shape tools by drawing lines, rectangles, circles and arcs.

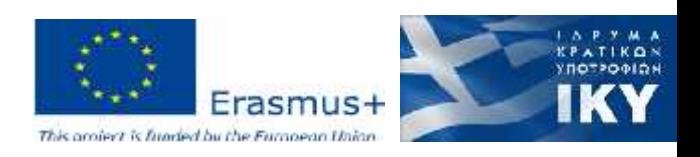

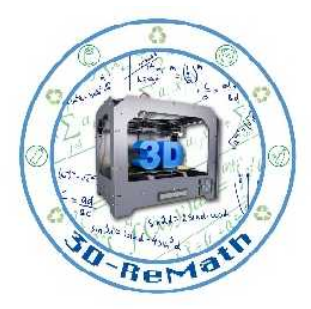

#### Introduction

• While SketchUp is primarily used for creating 3D models, it can also be used as a quick and easy to way to draw floor plans, elevations and other two-dimensional elements. Google's SketchUp program is known for being exceptionally user-friendly and will give you the ability to create your 2D drawing in almost no time. Once you have created your 2D drawing in SketchUp, you can use that as a base for making a 3D model or you can simply use your 2D creation as is.

![](_page_2_Picture_3.jpeg)

#### Introduction

![](_page_3_Picture_1.jpeg)

- In order to get accustomed to SketchUp's interface and controls, we will learn how to draw simple 2D shapes using the line & shape tools.
- We can later turn these shapes into 3D in the following courses, using the push/pull tool.
- More complex designs can be made from simple 2D shapes. These shapes form the basic layout of our design. For example, if we wanted to make a 3D house, we would start by drawing a 2D floor-plan.

![](_page_3_Figure_5.jpeg)

![](_page_3_Picture_6.jpeg)

![](_page_4_Picture_0.jpeg)

#### 2D Sketch Tools

![](_page_4_Figure_2.jpeg)

• On the left side toolbar, you can find the 2D sketch tools. Clicking each tool opens a submenu with more related options.

![](_page_4_Picture_4.jpeg)

![](_page_5_Picture_0.jpeg)

### 2D Sketch Tools - Line

- The Line tool submenu includes 2 options: *Line and Freehand.*
- **Line** is useful for drawing  $\frac{10}{3}$  straight lines. straight lines.
- **Freehand** is used for  $\frac{3}{2}$ drawing freehand sketches.

![](_page_5_Figure_5.jpeg)

![](_page_5_Picture_6.jpeg)

![](_page_6_Picture_0.jpeg)

#### 2D Sketch Tools - Line

![](_page_6_Figure_2.jpeg)

https://www.youtube.com/watch?v=hcyWodv5g\_o Youtube. SketchUp. "SketchUp Training Series: Line tool". 2014

![](_page_6_Picture_4.jpeg)

![](_page_7_Picture_0.jpeg)

#### 2D Sketch Tools - Arc

• The Arc tool submenu includes 4 options: *Arc, 2-Point-Arc, 3-Point-Arc and Pie.*

![](_page_7_Picture_3.jpeg)

![](_page_7_Picture_4.jpeg)

![](_page_8_Picture_0.jpeg)

## 2D Sketch Tools – Arc  $(1/3)$   $\mathbb{Z}$

- The **Arc** tool can be used to create simple arcs.
- To use it, first we select the tool and click to set the starting point:

![](_page_8_Picture_4.jpeg)

![](_page_8_Picture_5.jpeg)

![](_page_9_Picture_0.jpeg)

# 2D Sketch Tools – Arc  $(2/3)$   $\mathbb{Z}$

• Then we move the cursor away, without clicking, to set the length:

![](_page_9_Picture_3.jpeg)

![](_page_9_Picture_4.jpeg)

![](_page_10_Picture_0.jpeg)

# 2D Sketch Tools – Arc  $(3/3)$   $\mathbb{Z}$

- We click once to set the length, then we move the cursor away to set the angle.
- Finally we click again to finish the arc.

![](_page_10_Figure_4.jpeg)

![](_page_10_Picture_5.jpeg)

![](_page_11_Picture_0.jpeg)

### 2D Sketch Tools – 2 Point Arc  $|\mathscr{D}|$

• The **2 Point Arc** tool works similarly, but instead of setting the angle in the final step, we set the Bulge *(Green Line).*

![](_page_11_Figure_3.jpeg)

![](_page_11_Picture_4.jpeg)

![](_page_12_Picture_0.jpeg)

#### 2D Sketch Tools – 3 Point Arc  $\mathcal{P}$

- The **3 Point Arc** is also similar, but allows us to *pin* the arc to an intermediate Point*.*
- The resulting Arc will always pass through that Point.

![](_page_12_Picture_4.jpeg)

![](_page_12_Picture_5.jpeg)

![](_page_13_Picture_0.jpeg)

### 2D Sketch Tools – Pie (Arc)  $\mathbb{Z}^+$

• Finally, the **Pie** Arc tool allows us to easily create pie shapes.

![](_page_13_Picture_3.jpeg)

![](_page_13_Picture_4.jpeg)

![](_page_14_Picture_0.jpeg)

#### 2D Sketch Tools - Arc

![](_page_14_Picture_20.jpeg)

https://www.youtube.com/watch?v=1OdFNcNb3Eo Youtube. SketchUp. "SketchUp Training Series: Arc Tool". 2014

![](_page_14_Picture_4.jpeg)

#### 2D Sketch Tools - Shapes

- The Shape tool submenu includes 5 options: *Rectangle, Rotated Rectangle, Circle, Polygon and 3D Text.*
- We will not focus on *Rotated Rectangle* and *3D Text* for the moment, as they move into 3D space and are subject for another lesson.

![](_page_15_Figure_3.jpeg)

![](_page_15_Picture_4.jpeg)

![](_page_15_Picture_5.jpeg)

![](_page_16_Picture_0.jpeg)

## 2D Sketch Tools – Rectangle  $\Box$

• As the name suggests, the **Rectangle** tool allows us to draw simple rectangles by clicking on two points.

![](_page_16_Figure_3.jpeg)

![](_page_16_Picture_4.jpeg)

# 2D Sketch Tools - Rectangle

![](_page_17_Picture_1.jpeg)

![](_page_17_Picture_2.jpeg)

https://www.youtube.com/watch?v=WtF8YtX-Tf8

Youtube. SketchUp. "SketchUp Training Series: Rectangle tool". 2014

![](_page_17_Picture_5.jpeg)

![](_page_18_Picture_0.jpeg)

### 2D Sketch Tools – Circle

• The **Circle** tool allows us to draw circles by first clicking on a centre point and then setting the radius *(Red Line).*

![](_page_18_Figure_3.jpeg)

![](_page_18_Picture_4.jpeg)

![](_page_19_Picture_0.jpeg)

## 2D Sketch Tools – Polygon <sup>®</sup>

- The **Polygon** tool allows us to draw n-sided polygons.
- We can set the number of segments by using Ctrl+ to increase and Ctrl- to decrease the number, while drawing the polygon.
- The number of sides can be set between 3 (Triangle) to 999.

![](_page_19_Figure_5.jpeg)

![](_page_19_Picture_6.jpeg)

![](_page_20_Picture_0.jpeg)

# 2D Sketch Tools – Circle & Polygon

![](_page_20_Figure_2.jpeg)

#### https://www.youtube.com/watch?v=RHnid50KLIA

Youtube. SketchUp. "SketchUp Training Series: Circle and Polygon tools". 2014

![](_page_20_Picture_5.jpeg)

# 2D Sketch Tools – Drawing over an Image

![](_page_21_Picture_1.jpeg)

![](_page_21_Picture_2.jpeg)

#### https://www.youtube.com/watch?v=gOB7fBrEjwY

Youtube. Concept3D. "SketchUp Tips and Tricks: Image, Texture, Matched Photo Import Options". 2009

![](_page_21_Picture_5.jpeg)

![](_page_22_Picture_0.jpeg)

#### Thank you!!

#### privasi.aegean.gr

![](_page_22_Picture_3.jpeg)